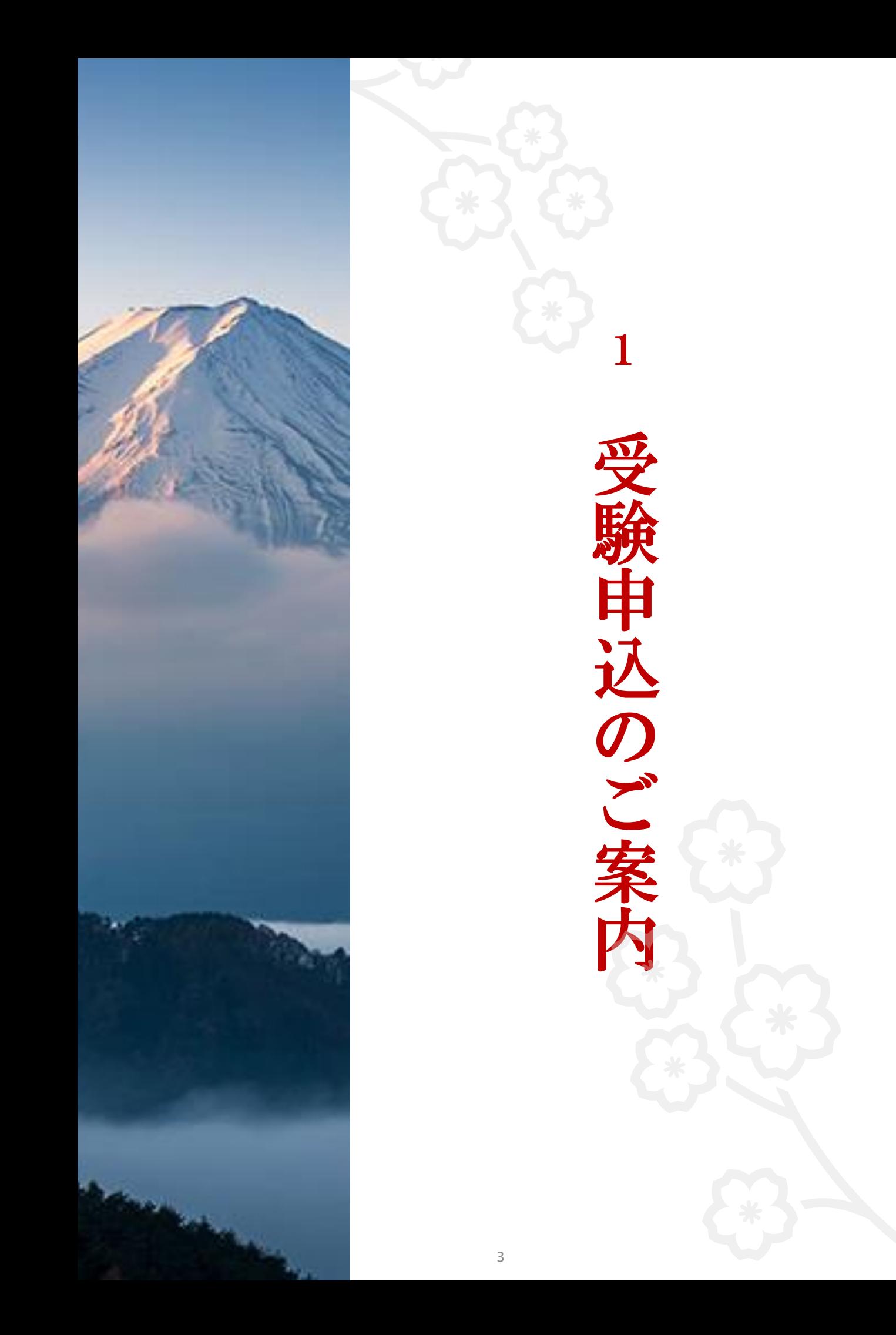

# 受験者マイページへのアクセス

### 操作体験をされた方

マイページへの新規登録は不要です。 操作体験の際に登録されたメールアドレスとパスワードを使って 以下のURLよりサイトにログインしてください。 [https://sikaku-uketuke.jp/portal/jhda/kj\\_users/login](https://sikaku-uketuke.jp/portal/jhda/kj_users/login)

#### 事前に操作体験をされなかった方

マイページへの新規登録が必要です。

日本遺産検定Webサイト「実施要項」にございます「新規登録手順PDF」

の手順に従いアカウントを登録したうえで、試験にお申込みください。

日本遺産検定「実施要項」<https://nihonisankentei.com/flow/>

※Webサイト中ほどの「受験の流れ」箇所よりご覧いただけます。

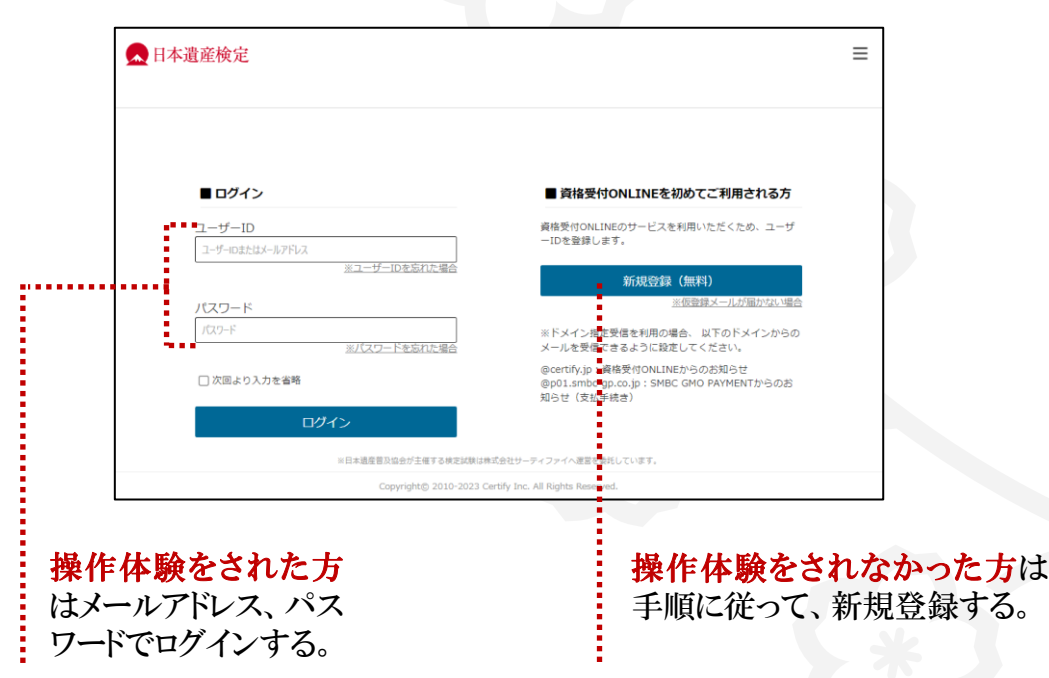

# 受験申込を行う

以下の手順に従い、受験をお申込みいただけます。

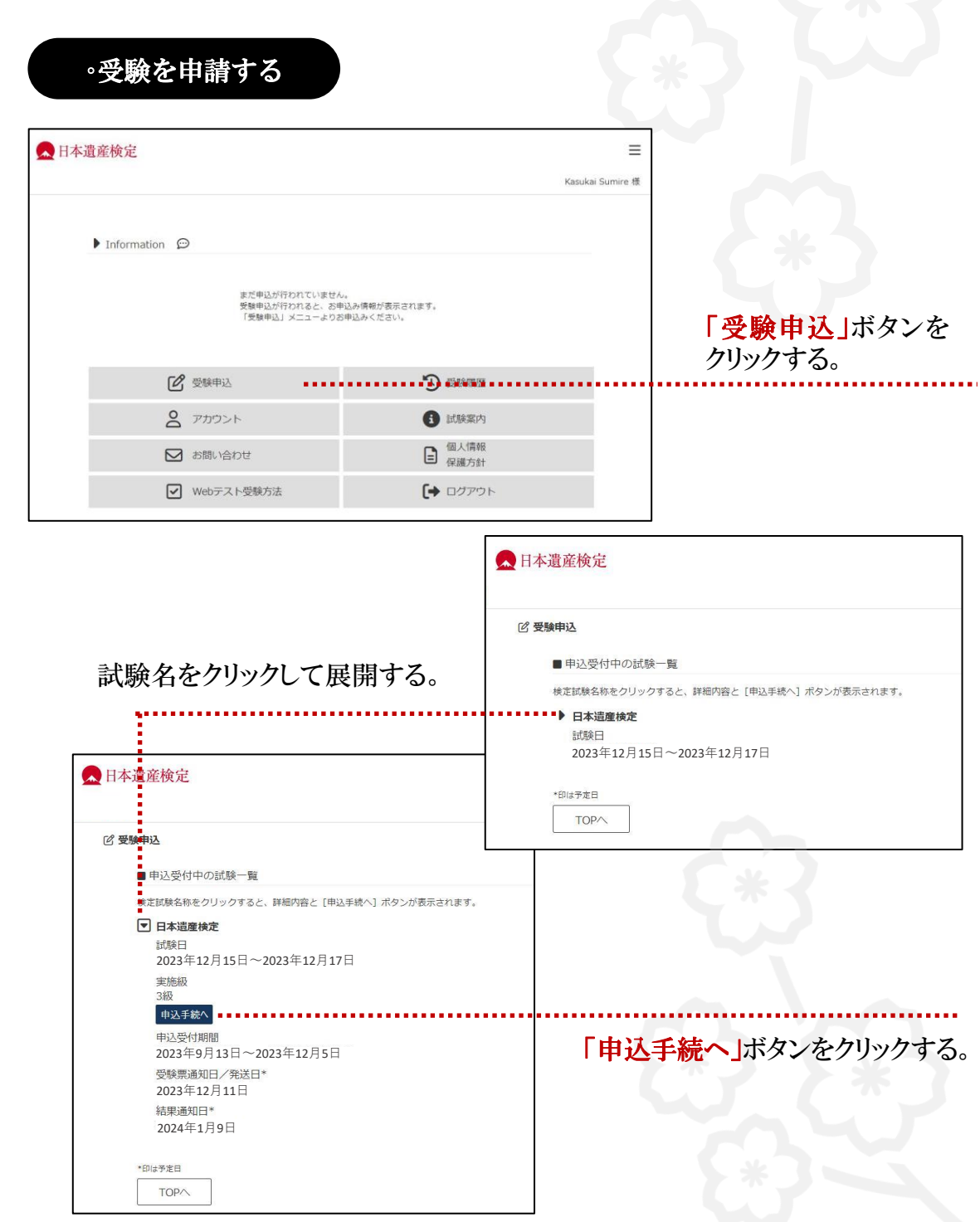

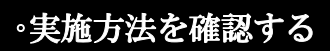

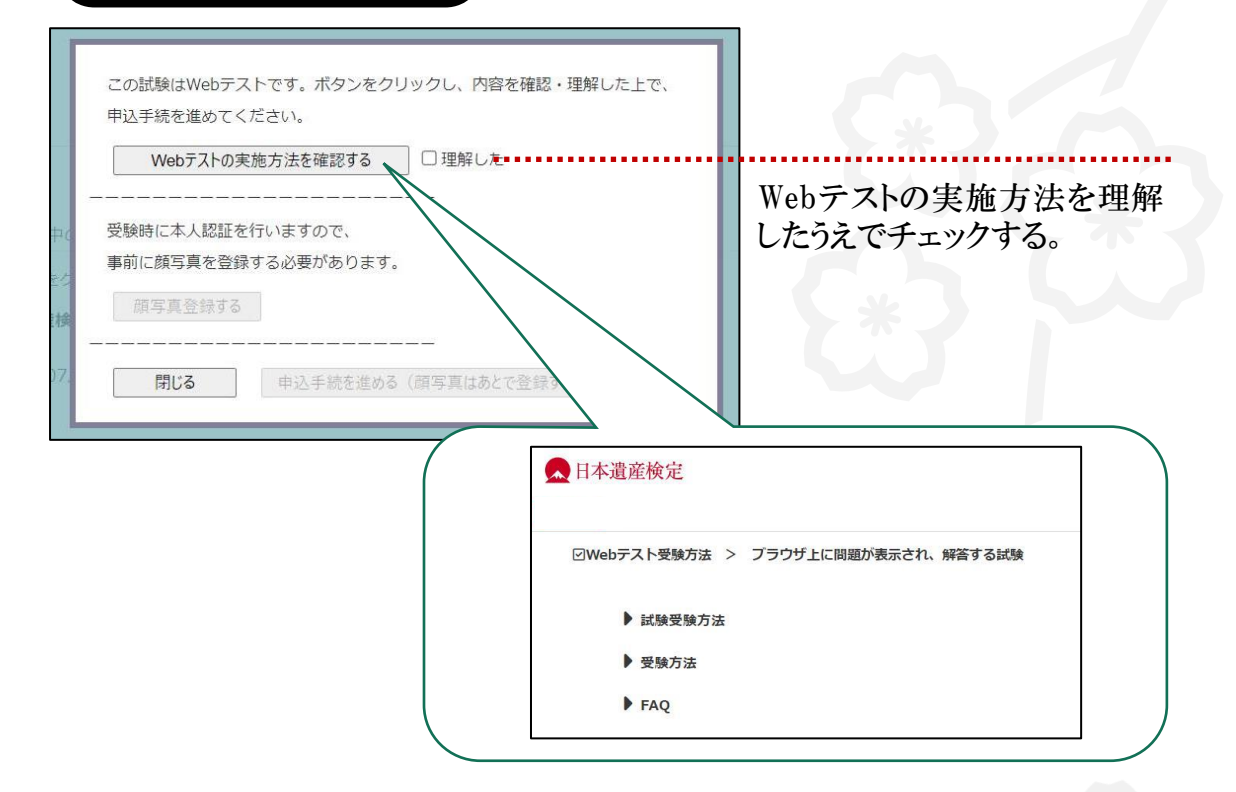

#### ◦顔写真のアップロード

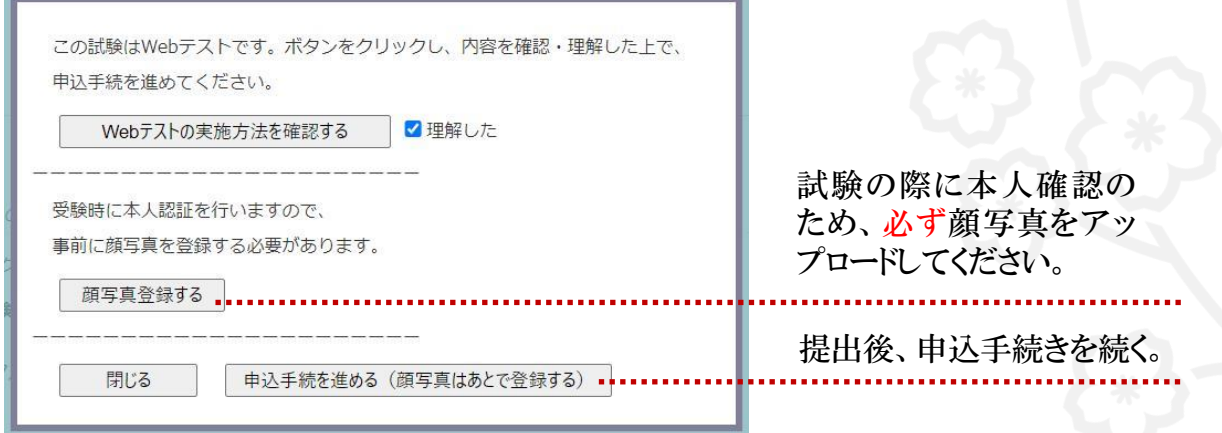

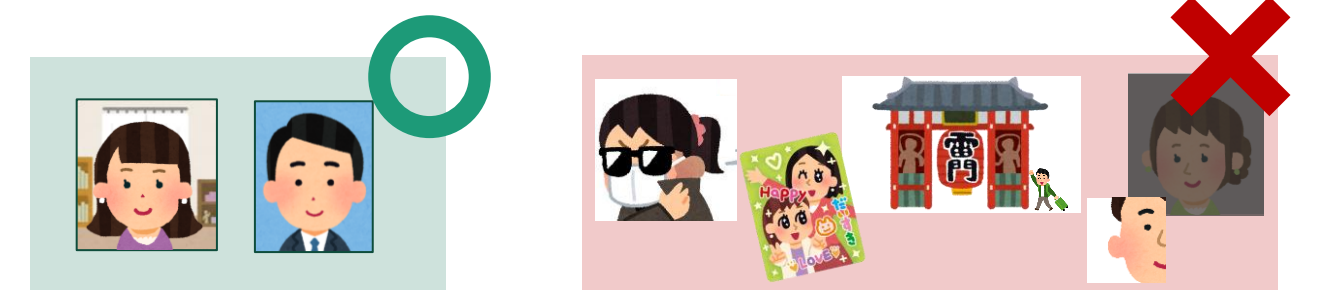

# ◦申込内容を入力する

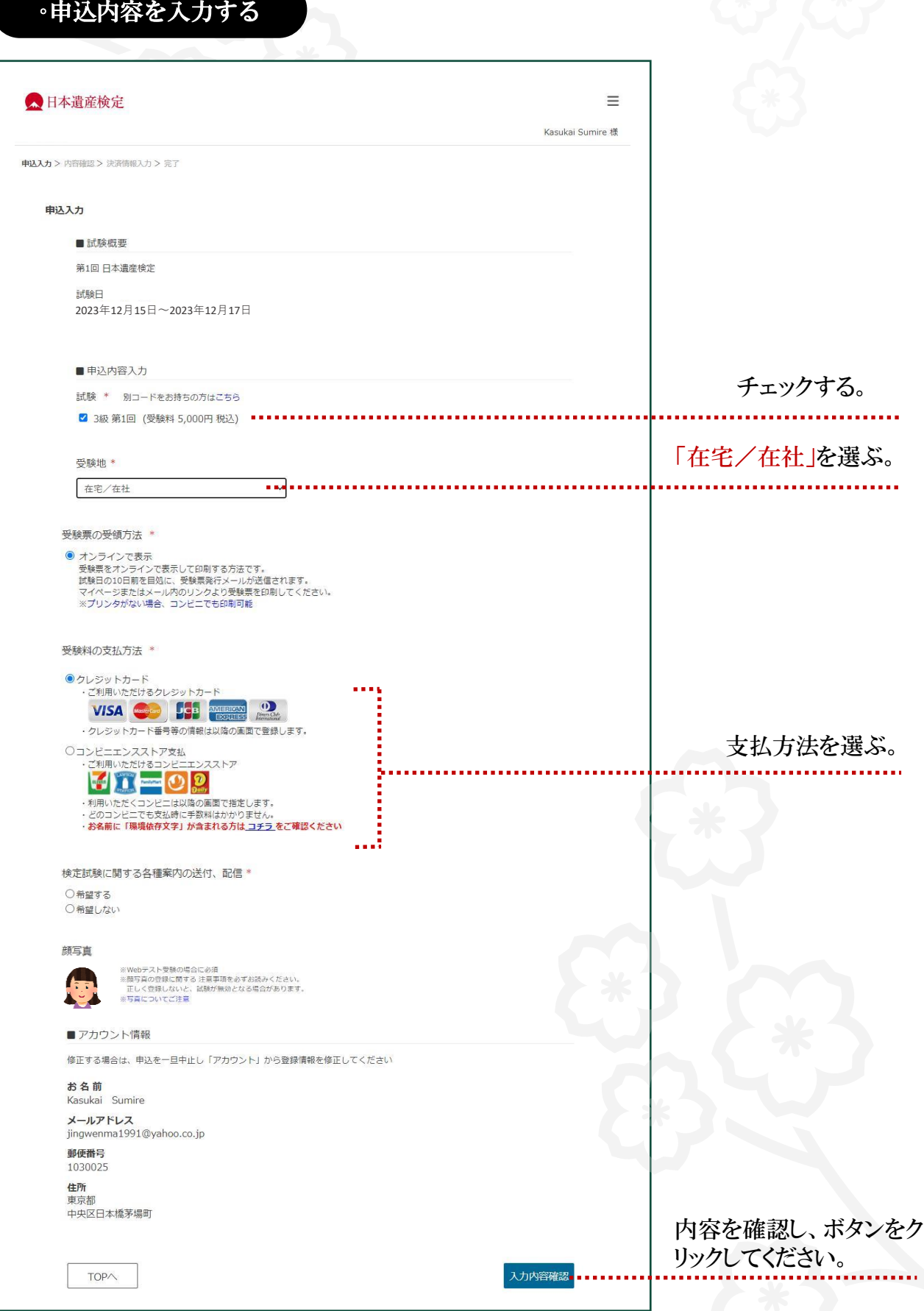

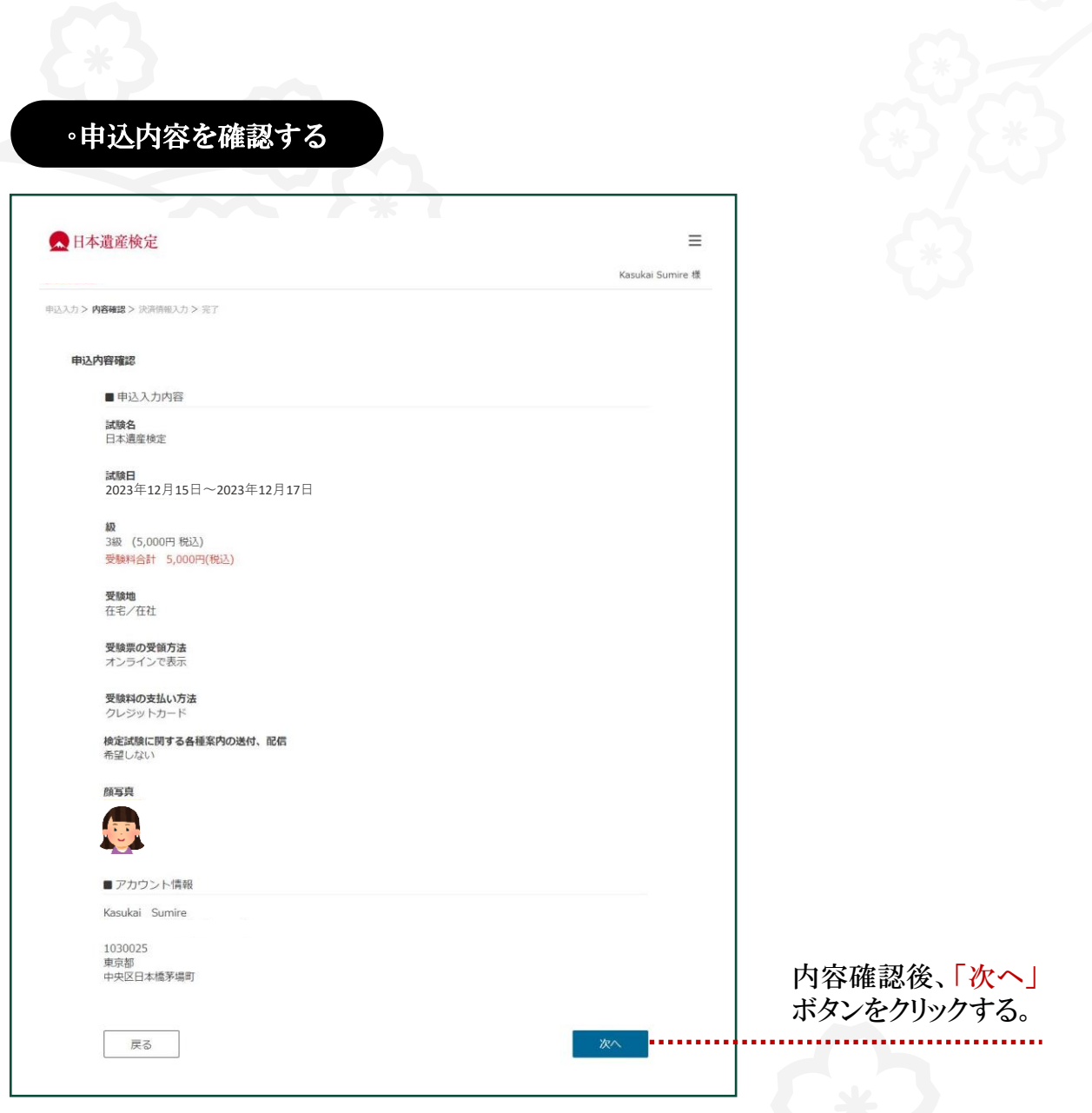

## 以上、受験申込の入力が完了です。

受験料決済へお進みください。